# iPassConnect 3.1 for Mac OS X

# Users Guide

**V e r s i o n 1 . 3 , 1 5 S e p t e m b e r 2 0 0 9**

Corporate Headquarters iPass Inc. 3800 Bridge Parkway Redwood Shores, CA 94065 USA

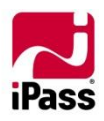

www.ipass.com +1 650-232-4100 +1 650-232-4111 fx

#### **CONTENTS**

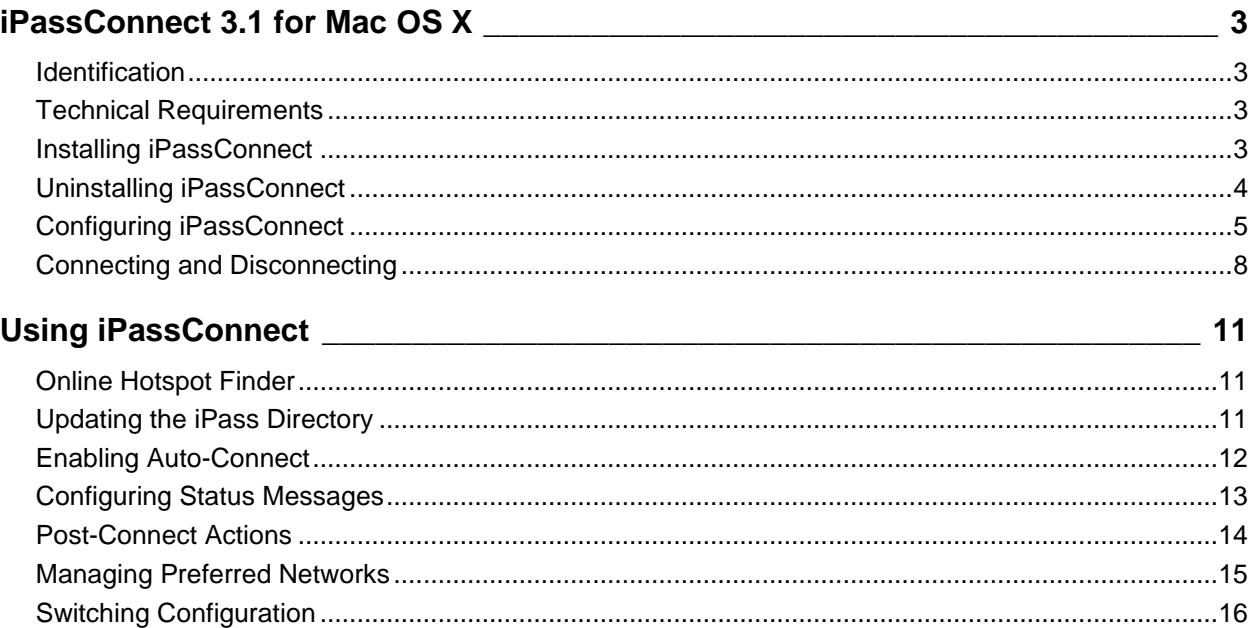

Connection History [.................................................................................................................................17](#page-16-0) iPassConnect Help [.................................................................................................................................18](#page-17-0)

## **Troubleshooting [\\_\\_\\_\\_\\_\\_\\_\\_\\_\\_\\_\\_\\_\\_\\_\\_\\_\\_\\_\\_\\_\\_\\_\\_\\_\\_\\_\\_\\_\\_\\_\\_\\_\\_\\_\\_\\_\\_\\_\\_\\_\\_\\_\\_\\_\\_\\_\\_\\_\\_\\_\\_](#page-18-0) 19**

## **Copyright © 2009. All rights reserved.**

#### **Trademarks**

*iPass, iPassConnect and the iPass logo are trademarks of iPass Inc. All other brand or product names are trademarks or registered trademarks of their respective companies.* 

#### **Warranty**

*No part of this document may be reproduced, disclosed, electronically distributed, or used without the prior consent of the copyright holder.* 

*Use of the software and documentation is governed by the terms and conditions of the iPass Corporate Remote Access Agreement, or Channel Partner Reseller Agreement.*

*Information in this guide is subject to change without notice.* 

*Every effort has been made to use fictional companies and locations in this manual. Any actual company names or locations are strictly coincidental and do not constitute endorsement.*

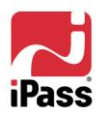

# <span id="page-2-0"></span>**iPassConnect 3.1 for Mac OS X**

**iPassConnect for Mac 3.1**, is an easy-to-use network connectivity manager for Wi-Fi enabled Mac computers. It allows Mac users to connect to the Internet and enterprise resources through iPass' global network of Wi-Fi providers. Users who already have iPassConnect for Windows can re-use the same credentials (username, domain and password) for their Mac; no new account is required.

This guide is intended to provide detailed information on installation, configuration and usage of iPassConnect for Mac.

## <span id="page-2-1"></span>**Identification**

The production release of iPassConnect 3.1 is identified by the full version number 3.1.0.9626. If you already have a copy of iPassConnect installed then you can compare version numbers by selecting "About iPassConnect..." from the iPass menu bar icon.

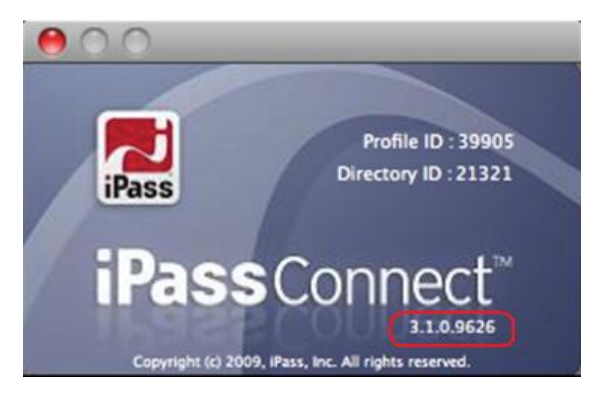

# <span id="page-2-2"></span>**Technical Requirements**

## *Hardware Requirements*

iPassConnect 3.1 is supported on the following platforms:

- **OS X 10.6 (Snow Leopard)**
- **COS X 10.5 (Leopard)**

iPassConnect requires at least:

8 MB free disk space

The client has been tested with a range of Mac notebook computers including:

- 雞 MacBook
- 雞 MacBook Pro
- **MacBook Air**

# <span id="page-2-3"></span>**Installing iPassConnect**

Please note that you will need administrative privileges in order to perform the installation. Obtain the software installation package and place it on your Desktop or another convenient location.

1. Double-click the downloaded installer file.

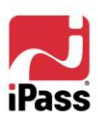

- 2. The installation wizard is launched, as shown in [Figure 1.](#page-3-1) Follow the prompts for installation.
	- 88 Please read and accept the **Software License Agreement** for the installer to continue.
	- **E** iPass recommends that you install the application in the default location.

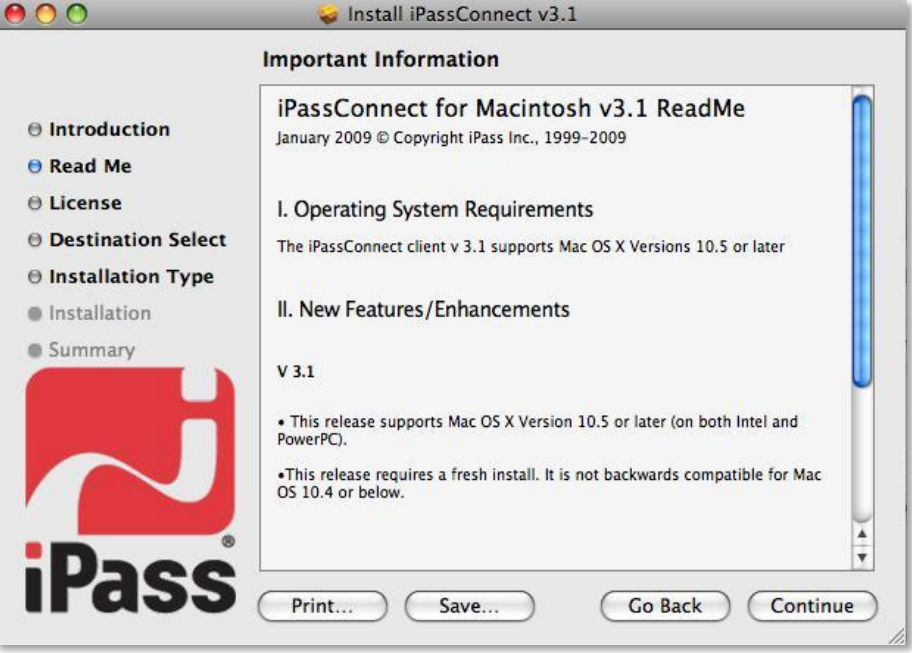

**Figure 1**

3. Follow the prompts to complete the installation.

#### <span id="page-3-1"></span>*Upgrading iPassConnect*

If you already have iPassConnect 3.0 installed, you can upgrade to iPassConnect 3.1 without uninstalling the previous version. The installer transparently upgrades the existing version to 3.1, while retaining all your saved credentials and preferences.

iPassConnect 3.1 will not interfere with earlier versions of iPassConnect such as 2.3.9: both can be installed on the same host.

#### <span id="page-3-0"></span>**Uninstalling iPassConnect**

You need administrative privileges to un-install iPassConnect.

1. Click **Applications** and select the **iPassConnect-3.1** folder. The **Remove iPassConnect** option is displayed, as shown in [Figure 2.](#page-4-1)

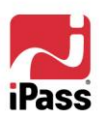

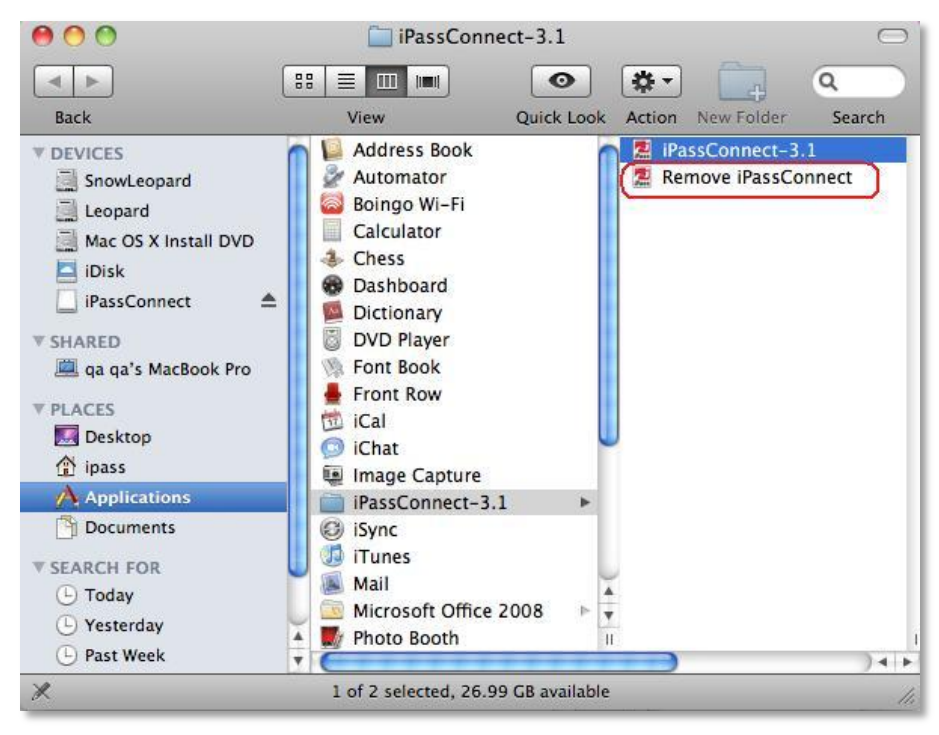

**Figure 2**

<span id="page-4-1"></span>2. Click the **Remove iPassConnect** icon and follow the prompts to un-install iPassConnect.

# <span id="page-4-0"></span>**Configuring iPassConnect**

iPassConnect has three modes:

- **iPassConnect and Airport**: The menu bar will show both iPassConnect ( $\bigcap$ ) and AirPort ( $\widehat{\mathcal{F}}$ ) on the menu bar.
- **■** iPassConnect Only: The menu bar will display iPassConnect (  $\widehat{\bullet}$  ) while the AirPort icon will be hidden.
- **AirPort Only**: In this mode, iPassConnect will be disabled and only the AirPort icon ( a,  $\widehat{\mathcal{F}}$ ) will be displayed.

Upon the first launch, the client prompts the user for the mode to operate in, as shown in [Figure 3.](#page-4-2)

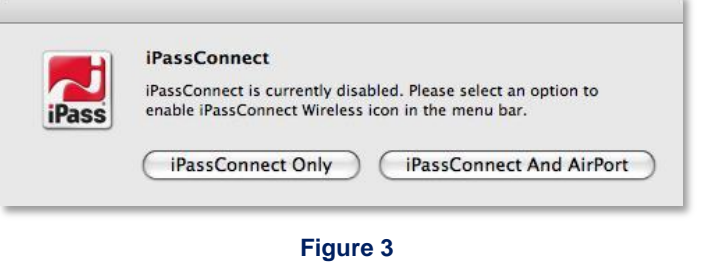

<span id="page-4-2"></span>*Make a selection to proceed.*

*Note that this message will also be displayed when you attempt to launch iPassConnect after it has been disabled.*

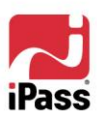

G

You can also change the mode of the client from **iPassConnect Preferences**, which can be accessed either through **System Preferences**, or from the iPassConnect menu.

**To configure the iPassConnect status on the menu bar:**

- 1. Click the iPassConnect icon in **System Preferences** to open **iPassConnect Preferences**.
- 2. Click the **Show Status on Menu bar** list box to view the options shown in [Figure 4.](#page-5-0)

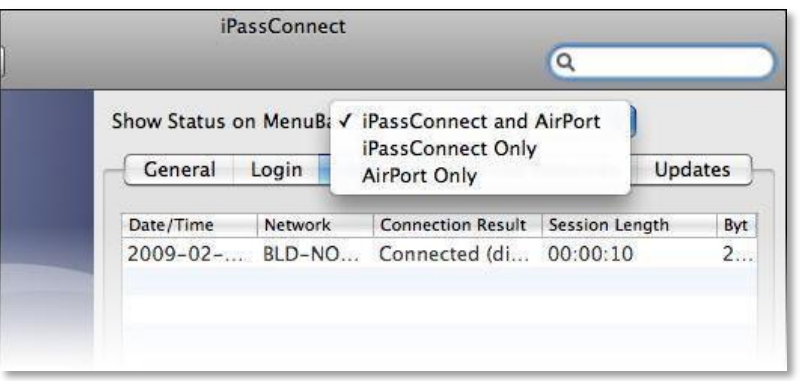

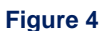

3. Click **Apply** before closing the Preferences window.

## <span id="page-5-0"></span>*Launching iPassConnect*

iPassConnect runs automatically at boot time. If iPassConnect was previously disabled then it can also be launched manually from the Applications folder.

- 1. Click the iPassConnect icon from the **Applications** list to launch it.
	- **E** iPassConnect displays the following message [\(Figure 5\)](#page-5-1) upon successful launch.

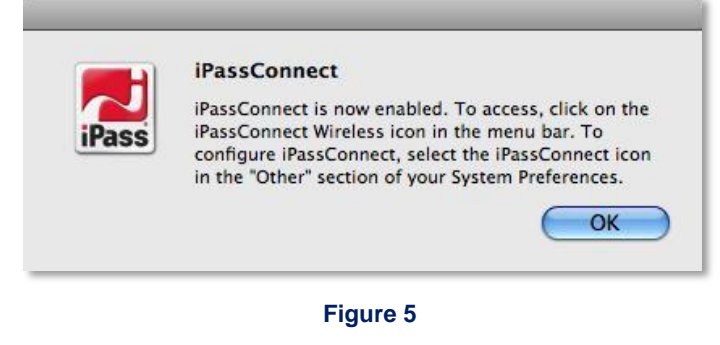

- <span id="page-5-1"></span>**D** Once launched, the iPassConnect icon ( $\bigcap$ ) is displayed on the menu bar. You can hide the iPassConnect icon (and menu) if you wish, although iPass does not recommend it.
- **If you attempt to launch iPassConnect when it is already enabled, then the message** shown in [Figure 6](#page-6-0) will be displayed.

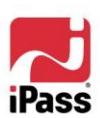

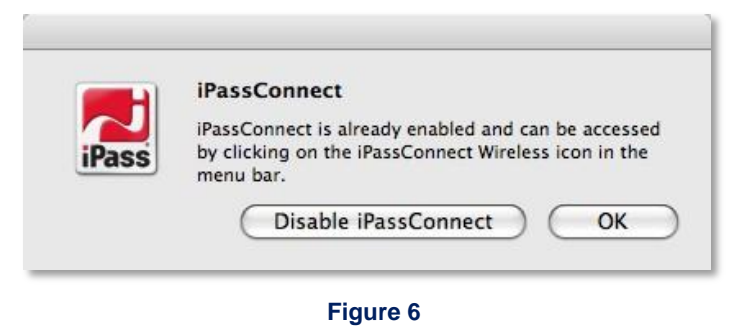

*Click Disable iPassConnect if you wish to disable the client.*

<span id="page-6-0"></span>2. Click the iPassConnect icon to view the **iPassConnect menu** and Available Networks.

## *Available Networks*

iPassConnect can automatically detect Wi-Fi networks and display them in the **Available Networks** list, making it easy for you to connect to them. iPassConnect extends the regular AirPort view of these networks to display not just a list of networks detected, but also whether they are iPass-enabled, their signal strength and their auto-connect status.

You can also disable the iPassConnect menu if you so prefer, although we do not recommend this.

# *Status Icons in the iPassConnect Menu*

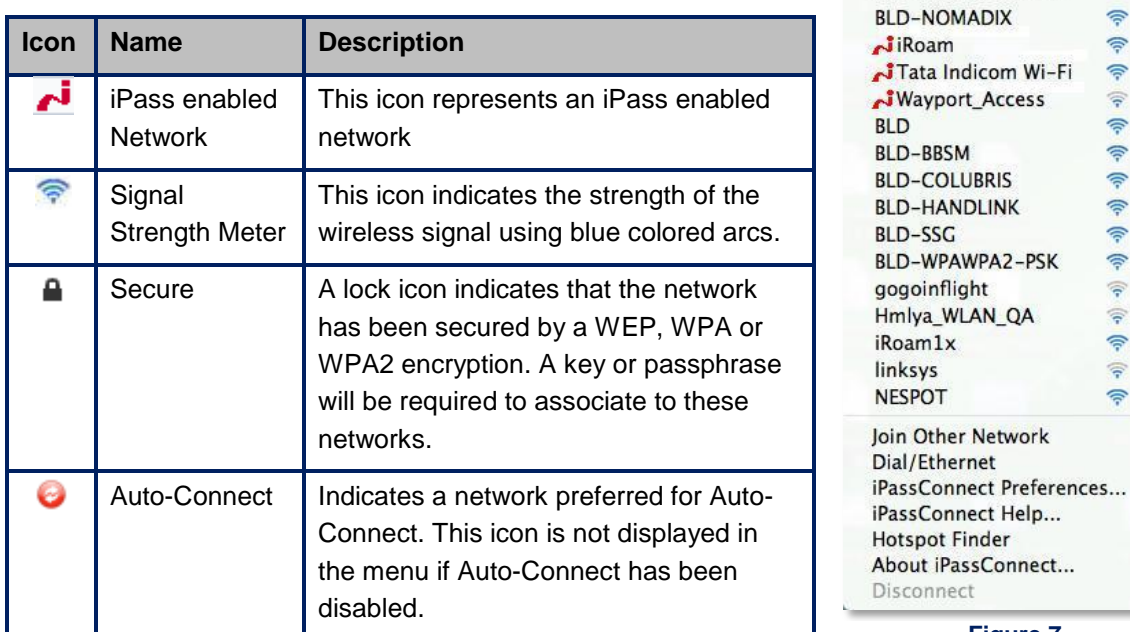

The following icons are used to distinguish the various networks.

**Figure 7**

AirPort: On **Turn AirPort Off** No Network Selected

> 合  $\hat{z}$

> €

 $\widehat{\mathbf{z}}$  $\widehat{\mathbb{R}}$  A  $\widehat{\mathbb{R}}$ 

常

 $\widehat{\mathbb{Q}}$ 

 $\widehat{\mathbb{R}}$ 

合

 $\widehat{\sigma}$  A

 $\widehat{\mathbf{z}}$   $\mathbf{A}$ 

 $\widehat{\mathbb{R}}$   $\cap$  $\Rightarrow$ 有

## *Setting iPass Credentials*

Before logging into a network, you must provide the login credentials (username, password and domain name) obtained from your IT department or assigned to you when you subscribed to the account.

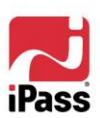

iPassConnect can store your login credentials, making it convenient for you to log in next time. You will need to enter this information only once, prior to using iPassConnect for the first time.

#### **To set your iPass account information:**

- 1. Click **iPassConnect Preferences** in the iPassConnect menu to open iPassConnect Preferences.
- 2. Click the **Login** tab to view the **Login information** window, as shown in [Figure 8.](#page-7-1)
- 3. Type your **Username**, **Password** and **Domain name** in the space provided.

*Note that some configurations may not have a Domain option which means the domain name has been pre-set for them. In a small number of cases, your iPass credentials provider may instruct you to* 

4. If desired, check the **Save Password** box. If you do not save your password, you will be prompted to retype it before each iPassConnect login attempt.

*type a routing prefix ahead of the username, e.g., MYISP/Sriram.*

*Unless your administrator has requested otherwise, your password will be cached between consecutive connection attempts within the same iPass session, even if you do not save your password.*

*If you uncheck Save Password, any prior password will be forgotten when iPassConnect is closed. In other words, the current password will be cached for the remainder of this session only.*

5. Click **Apply** before closing the Preferences window to confirm your changes.

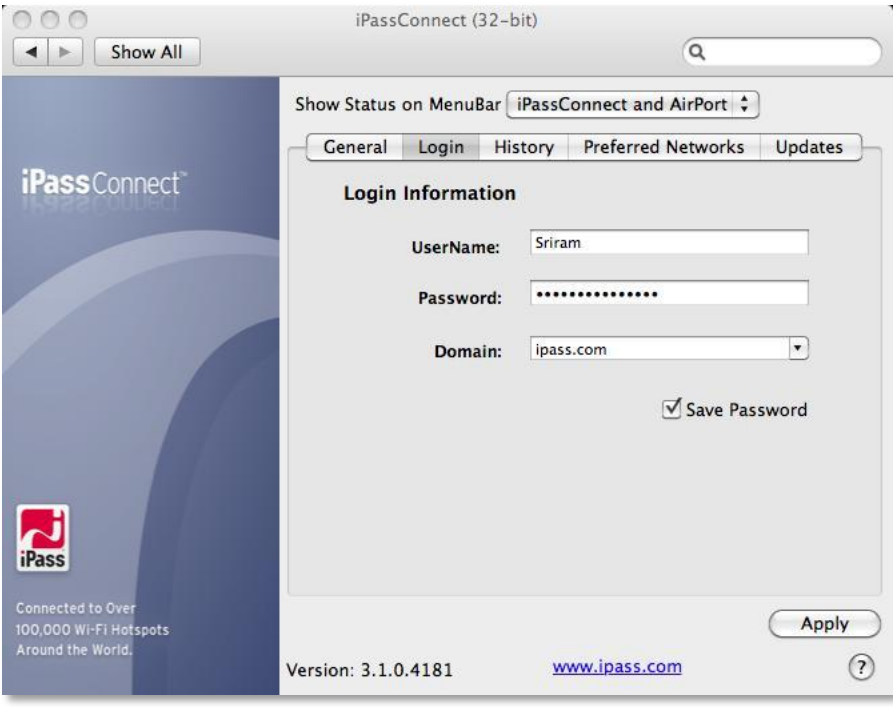

**Figure 8**

# <span id="page-7-1"></span><span id="page-7-0"></span>**Connecting and Disconnecting**

This section outlines the procedures for connecting and disconnecting.

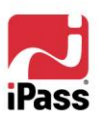

## *Connecting to a Wi-Fi Network*

When the iPassConnect icon is clicked, it scans for all Wi-Fi networks within range and displays the list.

*The iPassConnect menu displays No Network Selected when you are offline.*

## **To connect using iPassConnect:**

- 1. Click the iPassConnect icon to view the **Available Networks** list.
- 2. Click the desired network from the list.
	- Select a network offering good signal strength. Weak signal strength is a primary source of poor connection experiences and so if the service you wish to use has a weak signal then we recommend you try to move to a different location, closer to the access point.
	- **While connecting, the Cancel option is displayed in the iPassConnect menu. Click** Cancel if you wish to stop the login process.
	- **If you select an iPass-enabled hotspot then iPassConnect will attempt to log you in** automatically. The **Login Information** dialog will pop-up prompting you for your credentials if they have not already been provided.
	- If you click a new secured network, then you will be prompted for a WEP key or a security paraphrase. You should contact the access point administrator, if you do not know the key or passphrase.
	- 雞 Click **OK** after entering the requisite information.

Upon connecting successfully,

**E** iPassConnect displays the connection status window, shown in [Figure 9.](#page-8-0)

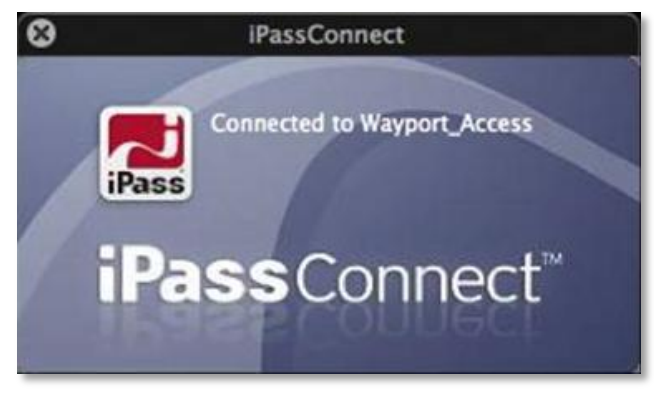

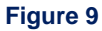

- <span id="page-8-0"></span>In the menu bar, the static iPassConnect icon is replaced by an animated icon.
- In the menu, a check mark  $(\checkmark)$  is used to identify the current connection.
- **A Disconnect** option is shown at the foot of the iPassConnect menu.

#### *Connecting to a Non-Broadcast (Hidden) Network*

Non-broadcast Wi-Fi networks are not displayed in the Available Networks list, but you can still connect to them provided you are in range and have the requisite information.

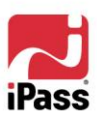

#### **To connect to a non-broadcast Wi-Fi network using iPassConnect:**

- 1. Click **Join Other Network** in the iPassConnect menu. The **Preferred Network** dialog box will be displayed.
- 2. Type the **Network Name** (SSID), Security mode and other information as required.
- 3. Check **Enable Auto-Connect** if desired.
- 4. Click **Join** to connect to the specified network.

## *Making a Dial-up or Ethernet Connection*

iPassConnect 3.1 is a Wi-Fi-only client, but if you need to connect using a dial-up or Ethernet connection, you can continue using your old iPassConnect 2.x client for this purpose. iPassConnect 3.1 can co-exist with the older 2.x clients.

When iPassConnect 3.1 detects a 2.x version of the client installed on the system, it shows an additional option **Dial/Ethernet** in the iPassConnect menu which can be used to launch the older version of the client. The older client can then be used to establish a dial-up or Ethernet connection.

> *Note that the presence of this option should not be taken to indicate extended support for legacy iPassConnect clients. You should contact your iPass representative for support and End-of-Life guidance on these products.*

#### *Disconnecting from a Wi-Fi Network*

Click **Disconnect** in the iPassConnect menu to disconnect from the Wi-Fi network.

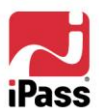

# <span id="page-10-0"></span>**Using iPassConnect**

Additional iPassConnect features are described here in this chapter.

# <span id="page-10-1"></span>**Online Hotspot Finder**

The Online Hotspot Finder provides a convenient way to help users search online for iPassenabled Wi-Fi networks using the web browser. Choose this option to open the network finder website.

 $\blacksquare$  On the iPassConnect menu, choose **Hotspot Finder**.

*Note that you need to have Internet access in order to use the hotspot finder function.*

# <span id="page-10-2"></span>**Updating the iPass Directory**

iPassConnect maintains a directory of supported networks which is necessary for accurate detection of iPass-enabled services. iPass regularly updates the directory (typically every week) and it is highly recommended that you keep the directory up-to-date to guarantee the best experience and access to the widest possible range of hotspots.

iPassConnect automatically searches for network directory updates when connected (over any type of connection). By default the client update check interval is once per day.

#### *Configuring Automatic Directory Update*

1. From the iPassConnect menu, click **iPassConnect Preferences**.

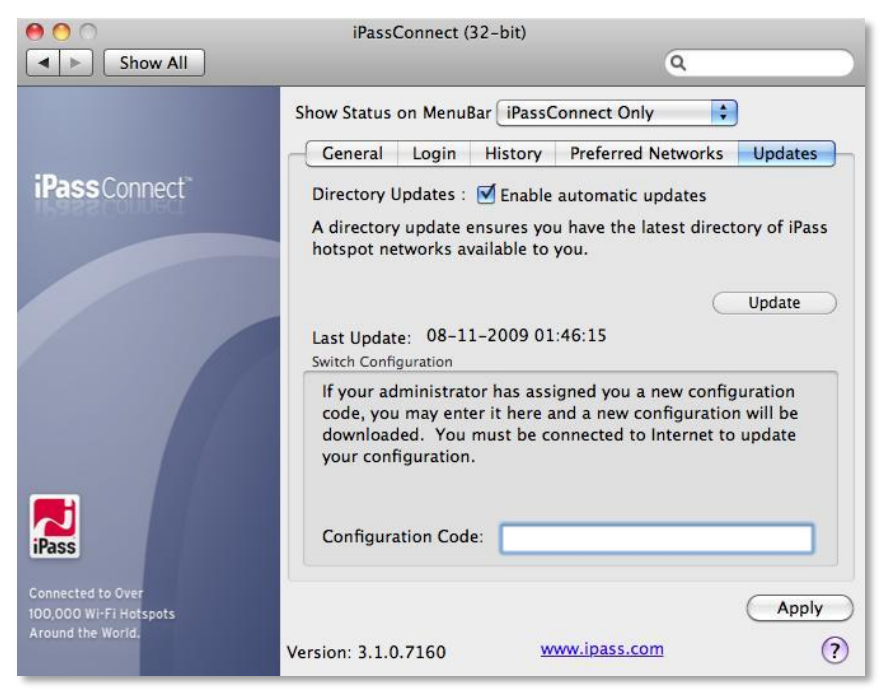

#### **Figure 10**

- <span id="page-10-3"></span>2. Click the **Updates** tab. The **Last Update** message shows the date of last successful update, as shown in [Figure 10.](#page-10-3)
- 3. Check the **Enable automatic updates** box. This ensures that the directory is updated periodically and you have the latest directory available to you.

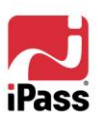

4. Click **Apply** before closing the Preferences window.

## *Updating the Directory Manually*

The iPassConnect directory can also be updated manually. It is a good idea to perform a manual update if you're about to go on a trip and you want to ensure you have access to the latest access points, especially if you've not used iPassConnect for a few weeks. A manual update requires an existing Internet connection.

- 1. On the iPassConnect menu, click **iPassConnect Preferences**.
- 2. Click the **Updates** tab.
- 3. Click the **Update** button. The message **Directory update has completed successfully** will be displayed, to confirm successful download and processing of a new directory.

# <span id="page-11-0"></span>**Enabling Auto-Connect**

You can configure iPassConnect to connect automatically to a network – both iPass and noniPass – when it is within range.

*Note that some iPass hotspots may not be eligible for Auto-Connect.*

Upon launch, iPassConnect checks whether AirPort is already associated. Auto-Connect will be suspended if there is an existing association. If an auto-connectable hotspot is discovered and if there is no existing association, then the connection will proceed automatically when Auto-Connect is enabled.

## **To enable Auto-Connect:**

1. On the iPassConnect menu, click **iPassConnect Preferences**.

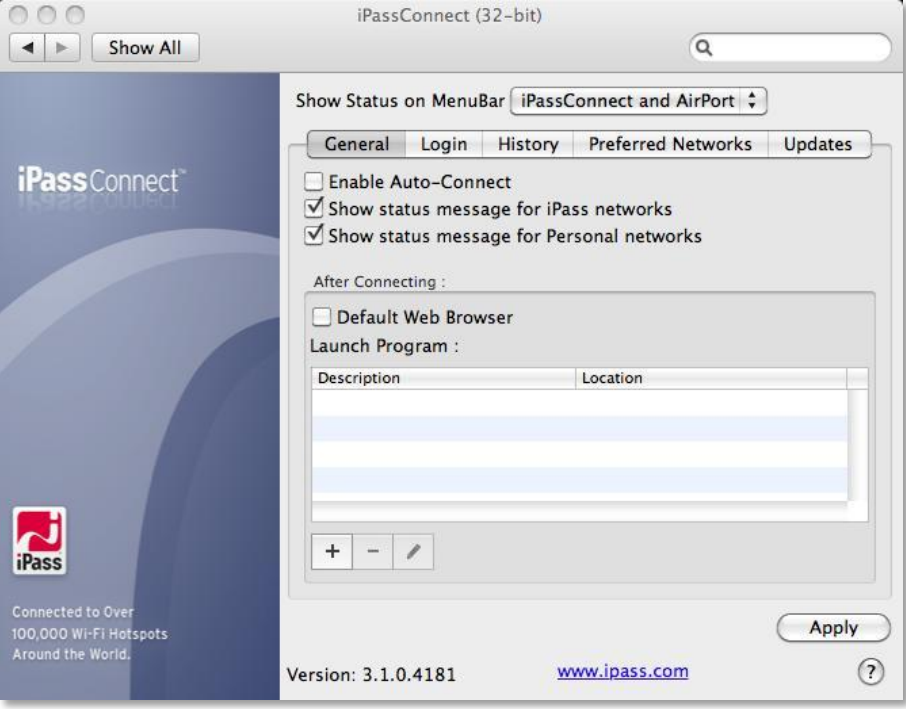

#### **Figure 11**

<span id="page-11-1"></span>2. Click the **General** tab to view the Auto-Connect settings, as shown in [Figure 11.](#page-11-1)

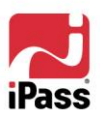

- 3. Check the **Enable Auto-Connect** box.
- 4. Click **Apply**.

#### **To select a Preferred Network for Auto-Connect:**

- 1. On the iPassConnect menu, click **iPassConnect Preferences**.
- 2. Click the **Preferred Networks** tab to view all the networks added to this list.

*If the network you wish to use is not available in the list, then you can manually add the network. See [Preferred Networks](#page-14-0) for more information.*

- 3. Select the network you wish to enable for Auto-Connect.
- 4. Click the (edit) button to open the Preferred Network dialog box, as shown in [Figure 12.](#page-12-1)

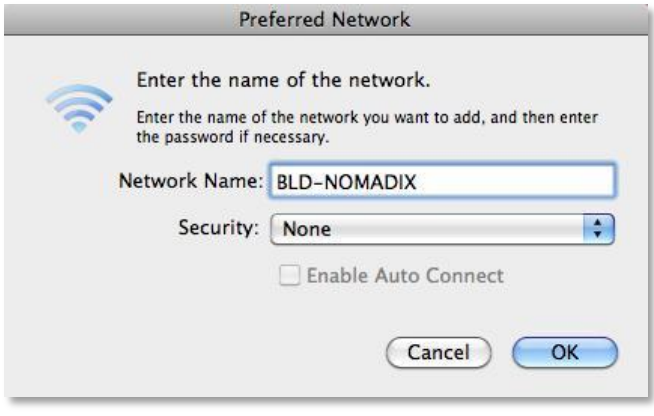

**Figure 12**

- <span id="page-12-1"></span>5. Check the **Enable Auto Connect** box.
- 6. Click **Add**.
- 7. Click **Apply** before closing the **Preferences** window.

# <span id="page-12-0"></span>**Configuring Status Messages**

iPassConnect is configured to display various status messages while connecting and disconnecting from Wi-Fi networks. These messages are displayed in translucent dialog boxes that close automatically after being displayed for a few seconds. The messages can be disabled if desired.

#### **To configure iPassConnect status messages:**

- 1. On the iPassConnect menu, click **iPassConnect Preferences**.
- 2. Click the **General** tab to view the status message settings, as shown in [Figure 11.](#page-11-1)
	- **Show status message for iPass networks:** Clear this check box to disable status messages for iPass-enabled networks.
	- **Show status message for Personal networks:** Clear this check box to disable status message for Personal networks.
- 3. Click **Apply** before closing the **Preferences** window.

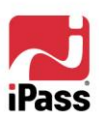

# <span id="page-13-0"></span>**Post-Connect Actions**

The Post-Connect Actions feature allows you to configure applications to run automatically after you establish a connection. You may use this feature to launch a web browser, establish a VPN connection, or to launch your favorite applications.

#### **To automatically launch your default Web browser after connecting:**

- 1. On the iPassConnect menu, choose **iPassConnect Preferences**.
- 2. Click the **General** tab.
- 3. Check the **Default Web Browser** box.
- 4. Click **Apply**. The next time you connect to the Internet, iPassConnect will launch your browser.

#### **To configure iPassConnect to launch other applications:**

- 1. On the iPassConnect menu, choose **iPassConnect Preferences**.
- 2. Click the **General** tab to view the Post-Connect Actions list.
- 3. Click the **+** (add) button to open the **Add/Edit Post-Connect Program** window, as shown in [Figure 13.](#page-13-1)

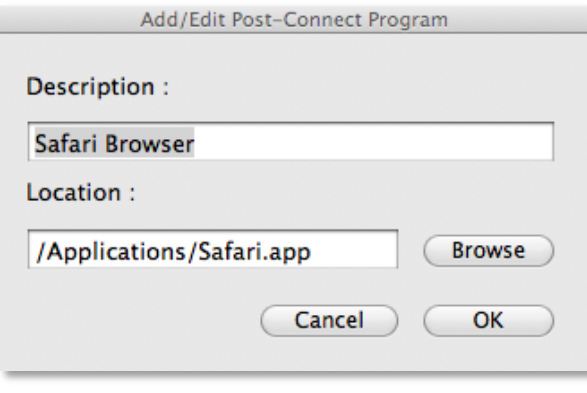

#### **Figure 13**

- <span id="page-13-1"></span>4. Type an appropriate description for your program in the **Description** box.
- 5. Click **Browse** to locate the program you wish to run.
- 6. Choose your program from the **Applications** list and click **Open**.
- 7. Add other applications if required, by repeating steps **3** through **6**.
- 8. Click **Apply** before closing the **Preferences** windows. The next time you connect, iPassConnect will launch the applications you have specified.

#### **To remove applications from the Post-Connect Actions list:**

- 1. On the iPassConnect menu, choose **iPassConnect Preferences**.
- 2. Click the **General** tab to view the Post-Connect Actions list.
- 3. Select the program from the **Launch Program** list.
- 4. Click the **–** button to remove the program from the list.
- 5. Repeat steps **3** and **4** to remove other programs as desired.
- 6. Click **Apply** before closing the Preferences window.

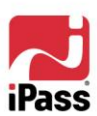

# <span id="page-14-0"></span>**Managing Preferred Networks**

Preferred Networks allow you to easily connect to a network, without going through the preliminary steps. For instance, if you frequent a local coffee shop and wish to use the shop's public WLAN network, you can add it to the Preferred Networks list enabling you to conveniently connect thereafter. Remember that you might need valid login credentials and possibly a security key to connect to these networks.

Upon connection to an unknown network, the network will be added automatically to the Preferred Network list. If a WEP key or WPA passphrase is needed to connect to an unknown network, then the client will prompt you for this and it will remember it for use in future connections.

*iPass-enabled networks cannot be added to Preferred Network list.*

## **To add a network to the Preferred Network list:**

1. On the iPassConnect menu, click **iPassConnect Preferences**.

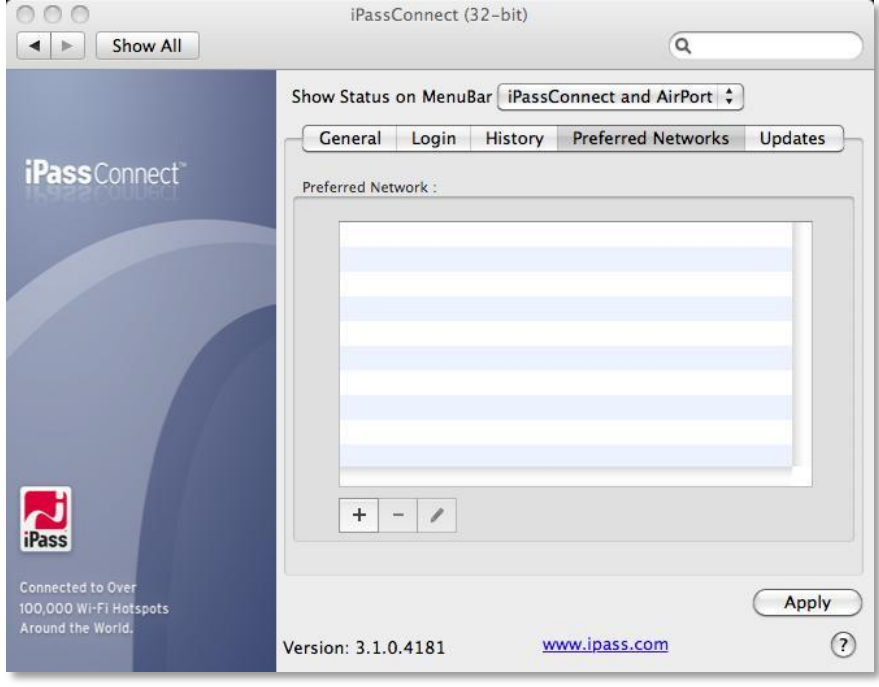

**Figure 14**

<span id="page-14-1"></span>2. Click the **Preferred Networks** tab to view the Preferred Networks list, as shown in [Figure 14.](#page-14-1)

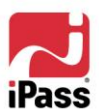

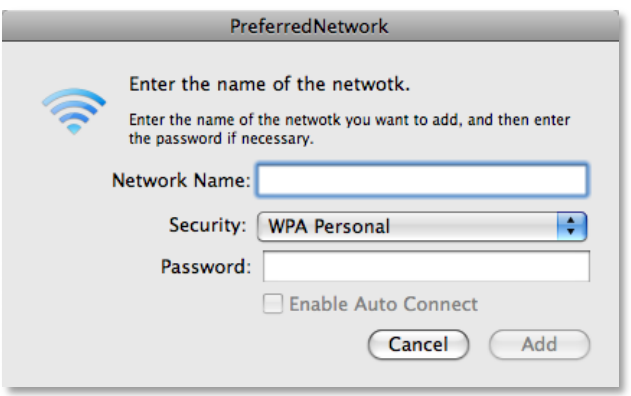

**Figure 15**

- <span id="page-15-1"></span>3. Click the **+** (add) button. A dialog box pops-up prompting for the network details, as shown in [Figure 15.](#page-15-1)
- 4. Type the name of the network in the **Network Name** box.
- 5. Select the appropriate **Security** type from the drop down list box.
- 6. Type the password in the **Password** box.

*Note that the password box will be displayed only when you select the security type from the list box.*

7. Check the **Enable Auto Connect** box if you wish to use this network for Auto-Connect.

> *You have t[o enable Auto-Connect](#page-11-0) on the General Preferences tab for this option to be available.*

- 8. Click **Add**. The network appears in the **Preferred Networks** list.
- 9. Click **Apply** before closing the **Preferences** window.

#### **To manage Preferred Networks:**

- 1. On the iPassConnect menu, click **iPassConnect Preferences**.
- 2. Click the **Preferred Networks** tab.
- 3. Select the network in the list displayed.
	- Click the (remove) button to remove the network from the list.
	- **E** Click the (edit) button to edit settings. Click Add to save changes.
- 4. Click **Apply** before closing the **Preferences** window.

#### <span id="page-15-0"></span>**Switching Configuration**

iPassConnect has the capability to acquire a new configuration (i.e., a different profile ID) without the need for un-installation followed by reinstallation of a new client. This is done with the help of a configuration code.

During normal use you will have no need to switch configuration, but in some cases, your helpdesk or system administrator may supply you with a new configuration code: A valid code informs iPassConnect that it should attempt to contact the iPass update servers to seek a specific profile ID. A different profile ID might provide new configurations, new features, and a different directory of services or different settings for your login credentials.

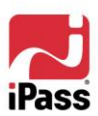

You can switch configurations at any time as long as you have:

- 1. A valid configuration code
- 2. A connection to the Internet.

Follow the instructions given below to switch your configuration.

- 1. On the iPassConnect menu, choose **iPassConnect Preferences**.
- 2. Click the **Updates** tab.
- 3. Enter the new **Configuration Code** in the space provided.
- 4. Click **Apply** to download a new profile.

## <span id="page-16-0"></span>**Connection History**

The History tab displays your past connection attempts - both successful and unsuccessful. This information can be a useful starting point when diagnosing connectivity problems.

#### **To view the connection history:**

1. Click **iPassConnect Preferences** in the iPassConnect menu.

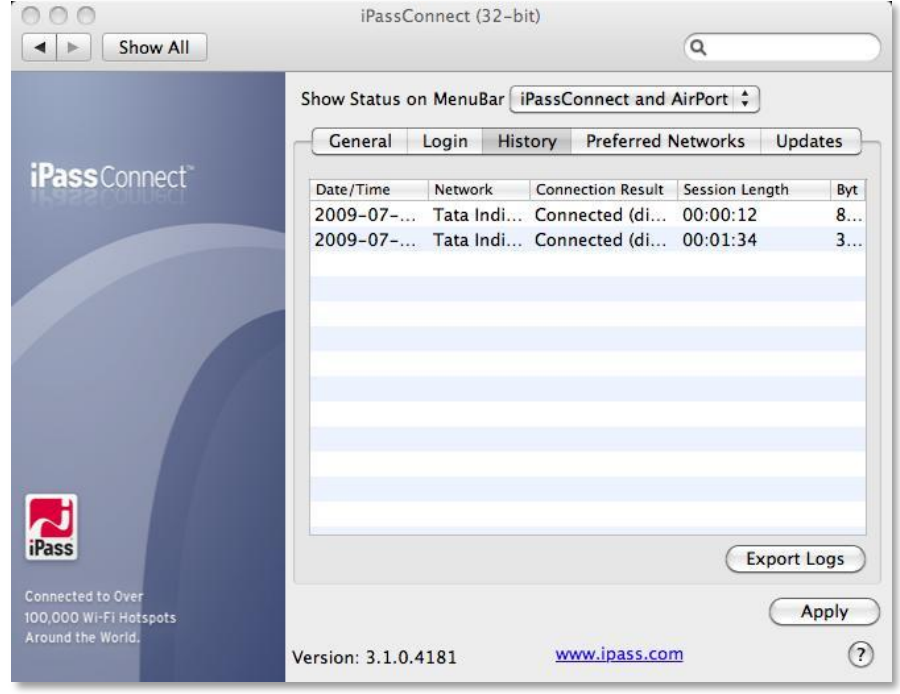

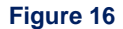

- <span id="page-16-1"></span>2. Click the **History** tab to view the connection history. The history displays the date and time of connection, the network used for connecting, the connection Result, duration of the session, and bytes sent/received, as shown in [Figure 16.](#page-16-1)
- 3. Your System Administrator or helpdesk may ask for a copy of your log file for analysis. Click **Export Logs** to open the **Export Logs** dialog box with the options shown in [Figure 17.](#page-17-1)
	- **Extract Logs**: Choose this option to export a compressed set of logs to your desktop (iPassLogFiles.tar.gz).
	- **Use Entourage**: Choose this option to send the compressed logs as mail attachment

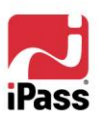

using Microsoft Entourage. Entourage must be installed on your system for this feature to work.

**Use Mail:** Choose this option to send the compressed logs as mail attachment using the Mail application.

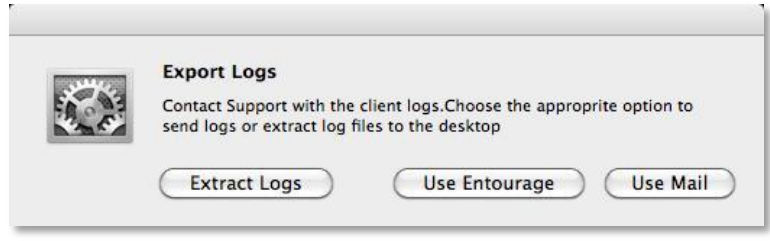

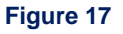

# <span id="page-17-1"></span><span id="page-17-0"></span>**iPassConnect Help**

The iPassConnect help explains basic iPassConnect options, procedures and other features. It also contains a troubleshooting section with a basic discussion of the most common issues that could arise when using iPassConnect.

## **To get help in iPassConnect:**

1. Click **iPassConnect Help** in the iPassConnect menu.

Alternately, click the '**?'** button on the **iPassConnect Preferences** dialog box to display the help page corresponding to the displayed tab.

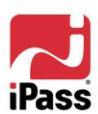

 $\blacksquare$ 

# <span id="page-18-0"></span>**Troubleshooting**

This section addresses some of the common user issues which many arise during normal operation. Further support questions should be directed to your local helpdesk in the first instance.

#### *Difficulty Connecting to the Access Point*

- Make sure you have good signal strength. Weak or intermittent signals are a primary source of connection failure. If the signal strength is less than 4 bars then try to move closer to the access point, if possible.
- **EX** Your preferred access point may be offline or otherwise temporarily unavailable, even though the SSID is still being broadcast. Try another access point in the area if you experience repeated login errors.
- **U** Verify whether the venue is actually an iPass hotspot sometimes an Internet provider will use a network name that is the same as one of the providers that is part of the iPass network, but is not iPass enabled. Use a browser to check whether you are being redirected to a provider login page.

## *Authentication Issues*

- **Ensure your username, domain and password are correct. Note that these fields are** normally case-sensitive.
- **The authentication server may be down or offline or your iPass user account may have** been disabled by your corporate helpdesk. Check with your IT Help Desk if you see repeated login failures at different venues, particularly if you are sure your username and password are correct.
- If you save your corporate credentials in iPassConnect, remember to update your login information following a change in your Windows or email password.
- **I** iPass login usually takes only a few seconds but in some circumstances, login can take over a minute.

 $-$  E N D O F D O C U M E N T  $-$ 

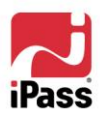